# **//control.Node (PS-3232)**

# **Articles fournis dans l'emballage**

- appareil //control.Node
- câble USB

# **Accessoires**

Les accessoires suivants sont conçus pour fonctionner avec l'appareil //control.Node :

- moteur pas-à-pas à haute vitesse (PS-2976)
- moteur pas-à-pas à basse vitesse (PS-2978)
- module « Power Output » (PS-3324)
- capteur pour serre (PS-3322)
- PASCObot Body (PS-3318)
- PASCObot Range Finder (PS-3321)
- PASCObot Line Follower (PS-3320)
- servomoteur (SE-2975)
- servomoteur à rotation continue (SE-2977)

# **Caractéristiques de l'appareil**

### 1 **Port USB**

Utiliser ce port pour charger la batterie en le raccordant à un chargeur USB à l'aide du câble USB inclus. On peut aussi utiliser ce port pour raccorder l'appareil à un ordinateur ou à un appareil Chromebook.

## 2 **Bouton d'alimentation**

Appuyer sur le bouton et le tenir enfoncé pendant une seconde pour allumer ou éteindre le capteur. Ce bouton sert aussi à lancer l'exécution du programme téléchargé sur l'appareil.

#### 3 **Identifiant de l'appareil**

Utiliser cet identifiant pour identifier l'appareil quand on le connecte sans fil via Bluetooth.

#### 4 **Voyant Bluetooth**

Indique l'état de la connexion Bluetooth et l'exécution en cours du programme téléchargé.

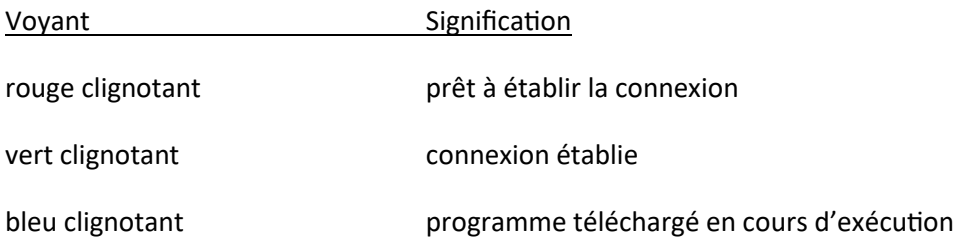

#### 5 **Voyant de batterie**

Indique l'état de la batterie et sa charge.

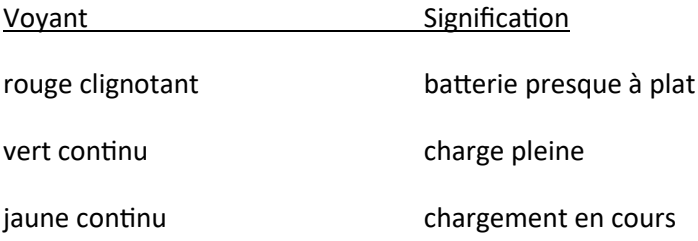

#### 6 **Orifices pour accrochage**

Utiliser ces orifices pour accrocher l'appareil //control.Node à différents objets. Compatibles avec des vis de type 6-32.

# **Capteurs et commandes**

Les prises de sortie de l'appareil //control.Node sont contrôlées à l'aide de blocs fournis dans l'outil « Code » de SPARKvue ou de PASCO Capstone. On peut utiliser les capteurs pour contrôler les appareils raccordés aux prises de sortie à l'aide du bloc *value of* dans l'outil « Code ». Après avoir ouvert l'outil « Code » [[icon]], choisir la catégorie « **Hardware** » pour accéder à ces blocs.

#### 1 **Accéléromètre**

Utiliser l'accéléromètre pour mesurer l'accélération selon trois axes. Les annotations ci-dessous indiquent l'emplacement de l'accéléromètre dans l'appareil //control.Node et le sens positif sur les trois axes.

Quand l'appareil ne bouge pas, l'accéléromètre indique +9,8 m/s<sup>2</sup> quand il est tourné vers le haut et -9,8 m/s<sup>2</sup> quand il est tourné vers le bas. C'est utile pour déterminer l'orientation de l'appareil //control.Node. Si, par exemple, l'axe des ordonnées pointe vers le haut, la mesure **Acceleration - y** vaudra 9,8 m/s<sup>2</sup> et les autres mesures seront nulles.

#### 2 **Haut-parleur**

Utiliser le haut-parleur pour émettre un son à la fréquence indiquée. La fréquence du son est contrôlée à l'aide du bloc *set frequency*.

#### 3 **Port pour capteurs**

Utiliser ce port pour raccorder des capteurs, comme le capteur pour serre Greenhouse Sensor (PS-3322), le capteur Line Follower (PS-3320) ou le capteur Range Finder (PS-3321).

**Remarque** : Il n'est pas possible de définir des taux d'échantillonnage différents quand plusieurs capteurs différents sont raccordés. L'intervalle pour la mesure des données est le même pour tous les capteurs raccordés.

#### 4 **Ports « Power Out »**

Utiliser ces ports pour raccorder un moteur pas-à-pas à haute vitesse (PS-2976), un moteur pas-à-pas à basse vitesse (PS-2978), un module « Power Output » (PS-3324) ou une lampe de serre (PS-3347). Chaque accessoire est contrôlé à l'aide d'un bloc conçu spécifiquement pour lui.

#### 5 **Servoports**

Utiliser ces ports pour raccorder un servomoteur (SE-2975), un servomoteur à rotation continue (SE-2977) ou un autre type de servomoteur. Les servomoteurs sont contrôlés à l'aide du bloc *set servo*.

**Important** : Il faut obligatoirement raccorder les servomoteurs avec le fil noir à droite, comme l'indique le point noir sur le boîtier.

Le capteur intégré à l'appareil //control.Node est capable de mesurer le servocourant. On peut utiliser cette mesure pour détecter une force de résistance quand le servomoteur cherche à maintenir une position particulière. La valeur *Servo Current* augmente en réaction à la force de résistance.

# **Pour commencer**

Effectuer les tâches décrites ici avant d'utiliser l'appareil dans la salle de classe.

# **Étape 1 : charger la batterie**

Raccorder le port USB de l'appareil //control.Node à un chargeur USB à l'aide du câble USB inclus. Le voyant de batterie sera jaune pendant le chargement et deviendra vert quand la batterie sera chargée.

# **Étape 2 : se procurer le logiciel**

L'appareil //control.Node se contrôle à l'aide du logiciel SPARKvue ou PASCO Capstone. Si vous ne savez pas quelle application utiliser, consultez le site [pasco.com/products/guides/software-comparison.](http://pasco.com/products/guides/software-comparison) SPARKvue est une application gratuite pour Chromebook, iOS et Android. Nous offrons également une version d'essai de SPARKvue et de Capstone pour Windows et pour Mac.

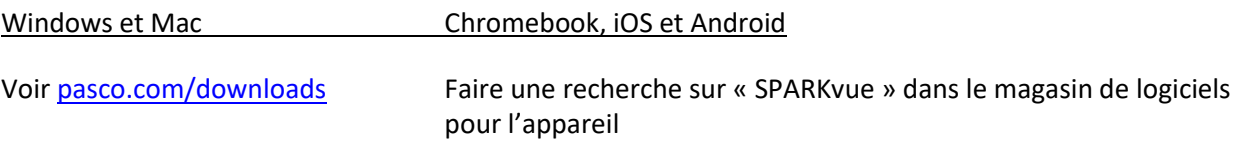

Si vous avez déjà le logiciel, vérifiez que vous avez bien la dernière version :

#### **SPARKvue**

Aller au **menu principal** [[icon]] et sélectionner « **Check for Updates** ».

#### **PASCO Capstone**

Dans la barre de menus, cliquer sur « **Help** » puis sélectionner « **Check for Updates** ».

# **Étape 3 : établir la connexion avec le logiciel**

#### **SPARKvue**

- 1. Appuyer sur le bouton d'alimentation et le tenir enfoncé jusqu'à ce que les voyants s'allument.
- 2. Ouvrir SPARKvue.
- 3. Sélectionner « **Sensor Data** » dans l'écran de bienvenue.
- 4. Sélectionner l'appareil //control.Node correspondant à l'identifiant de votre appareil.

**Important** : S'il y a une nouvelle version du micrologiciel (*firmware*) disponible, le système vous le dira. Cliquez sur « **Yes** » pour faire la mise à jour.

5. Sélectionner un modèle. Si on ne sait pas lequel choisir, choisir « **Graph** ».

#### **PASCO Capstone**

- 1. Appuyer sur le bouton d'alimentation et le tenir enfoncé jusqu'à ce que les voyants s'allument.
- 2. Ouvrir PASCO Capstone.
- 3. Cliquer sur « **Hardware Setup** ».
- 4. Sélectionner l'appareil //control.Node correspondant à l'identifiant de votre appareil.

**Important** : S'il y a une nouvelle version du micrologiciel (*firmware*) disponible, le système vous le dira. Cliquez sur « **Yes** » pour faire la mise à jour.

5. Cliquer à nouveau sur « **Hardware Setup** » pour fermer l'écran de réglage.

### **Étape 4 : créer un programme**

Créer un programme avec Blockly en ouvrant l'outil « **Code** » dans le logiciel. On peut soit créer un tout nouveau programme soit importer un programme existant dans le répertoire « Code Library » de PASCO dans l'espace de travail.

Pour créer un nouveau programme, choisir une catégorie dans la boîte à outils de Blockly et faire glisser des blocs dans l'espace de travail. La catégorie « **Hardware** » contient les blocs pour les capteurs et les commandes de l'appareil //control.Node.

Pour importer un programme du répertoire « Code Library » de PASCO :

- 1. Dans le coin supérieur droit de l'outil « Code », cliquer sur l'icône du répertoire « Code Library » de PASCO [[icon]].
- 2. Sélectionner une catégorie dans la liste.
- 3. Sélectionner un programme à importer, puis cliquer sur « **OK** ».

Pour exécuter le programme, cliquer sur « **Start** » dans SPARKvue ou « **Record** » dans Capstone.

**REMARQUE** : Il est également possible de télécharger des programmes directement sur l'appareil //control.Node, ce qui permet d'exécuter les programmes sans y être connecté via Bluetooth. Pour en savoir plus sur le téléchargement sur l'appareil, consulter l'aide en ligne dans PASCO Capstone ou SPARKvue.

Vous trouverez dans l'aide en ligne de PASCO Capstone et de SPARKvue d'autres informations sur l'utilisation de l'outil « Code » et de Blockly.

#### **SPARKvue**

Dans le logiciel : aller au menu principal [[icon]] et choisir « **Help** ».

Sur Internet [: pasco.com/help/sparkvue](http://pasco.com/help/sparkvue)

#### **PASCO Capstone**

Dans le logiciel : dans la barre de menus, cliquer sur « **Help** », puis sélectionner « **PASCO Capstone Help** ».

Sur Internet [: pasco.com/help/capstone](http://pasco.com/help/capstone)

### **Étape 5 : télécharger une expérience**

Télécharger l'une des activités prêtes à être utilisées dans la bibliothèque d'expériences de PASCO. Ces expériences comprennent des documents modifiables destinés à être distribués aux élèves, ainsi que des instructions pour l'enseignant. Voi[r pasco.com/freelabs/ps-3232.](http://pasco.com/freelabs/ps-3232)

# **Spécifications et accessoires**

Vous trouverez à l'adresse [pasco.com/product/PS-3232](http://pasco.com/product/PS-3232) les spécifications de l'appareil et les accessoires disponibles. Vous y trouverez également des fichiers d'expériences à télécharger et des documents d'appoint.

# **Soutien technique**

Si vous avez besoin d'aide, notre soutien technique s'y connaît bien et est prêt à répondre à vos questions ou à vous aider à régler vos problèmes.

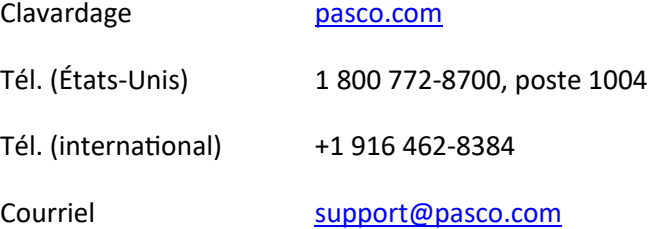

# *Garantie restreinte*

Vous trouverez la description de la garantie pour ce produit à la page « Warranty and Returns » à l'adresse [www.pasco.com/legal.](http://www.pasco.com/legal)

# *Droits d'auteur*

Le présent document est protégé par le droit d'auteur et tous les droits sont réservés. Les organismes éducatifs à but non lucratif sont autorisés à reproduire ce manuel en tout ou en partie, pourvu que ces reproductions soient uniquement utilisées dans leurs laboratoires et salles de classe et ne soient pas revendues. Dans toutes les autres circonstances, il est interdit de reproduire ce document en tout ou en partie sans l'autorisation expresse de PASCO scientific.

### *Marques de commerce*

« PASCO » et « PASCO scientific » sont des marques de commerce ou des marques déposées de la société PASCO scientific aux États-Unis et dans d'autres pays. Tous les autres noms de marques, de produits ou de services sont susceptibles d'être des marques de commerce ou des marques de service et servent à identifier les produits et les services de leurs propriétaires respectifs. Pour en savoir plus, voir l'adresse [www.pasco.com/legal.](http://www.pasco.com/legal)

### *Fin de vie*

Cet appareil électronique est couvert par la réglementation sur les déchets et le recyclage du pays ou de la région où il est utilisé. C'est vous qui avez pour responsabilité de recycler vos appareils électroniques si le droit local vous y oblige afin de veiller à ce qu'il soit traité conformément aux dispositions de protection de la santé humaine et de l'environnement. Pour savoir où apporter cet appareil pour le recyclage, veuillez communiquer avec le service des déchets de votre localité ou de la localité où vous avez acheté le produit.

Le symbole « WEEE » (Waste Electronic and Electrical Equipment) de l'Union européenne sur le produit ou son emballage indique qu'il est interdit de jeter ce produit à la poubelle.

### *Recyclage des batteries*

Les batteries contiennent des produits chimiques qui sont dangereux pour la santé humaine et pour l'environnement. Elles sont récupérées séparément pour le recyclage et recyclées par une usine de traitement des matières dangereuses, selon la réglementation en vigueur dans votre pays ou région.

Pour savoir où apporter vos batteries pour le recyclage, veuillez communiquer avec le service des déchets de votre localité ou avec le représentant responsable du produit.

La batterie utilisée dans ce produit porte le symbole utilisé par l'Union européenne pour les batteries à recycler, qui indique que cette batterie doit être séparée et apportée séparément au recyclage.

# *FCC*

Cet appareil est conforme à la partie 15 du règlement du FCC

Son utilisation exige le respect des deux conditions suivantes :

1) L'appareil ne produit pas d'interférences nocives.

2) L'appareil doit être compatible avec les interférences qu'il peut subir, y compris celles qui sont susceptibles d'entraver son bon fonctionnement.

## *CE*

Cet appareil a été testé et est considéré comme conforme aux exigences essentielles et autres dispositions pertinentes des directives de l'UE qui s'appliquent.